# Mount App - User Guide

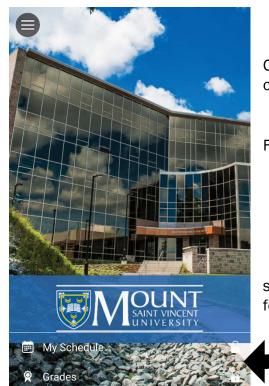

Once you have selected the Mount as your university, it will always open as your home screen for the app.

From the Home screen, you can:

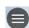

tap the menu icon (always on the top left) to display all the app features (see following page for full menu)

or

select **My Schedule** or **Grades** to Sign in directly to either app feature.

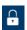

The lock icon indicates you must Sign In, in order to view this feature.

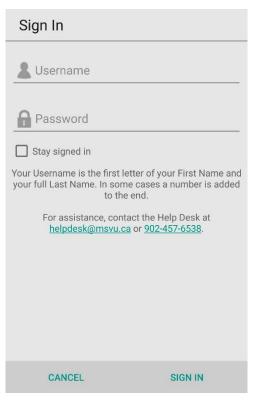

Your **username** is typically the first letter of your First Name and your full Last Name. For example, Monty Mystic is mmystic. *Note: There may be a number added to the end of your username. For example, mmystic2.* 

For Sign In assistance, contact the Help Desk at <a href="helpdesk@msvu.ca">helpdesk@msvu.ca</a> or 902-457-6538.

If you are planning to stay signed in to The Mount App, protect your information by securing your mobile device with a passcode.

# Menu at a Glance

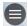

If you tap the Menu Icon from the Home screen, you will see all the features of the app.

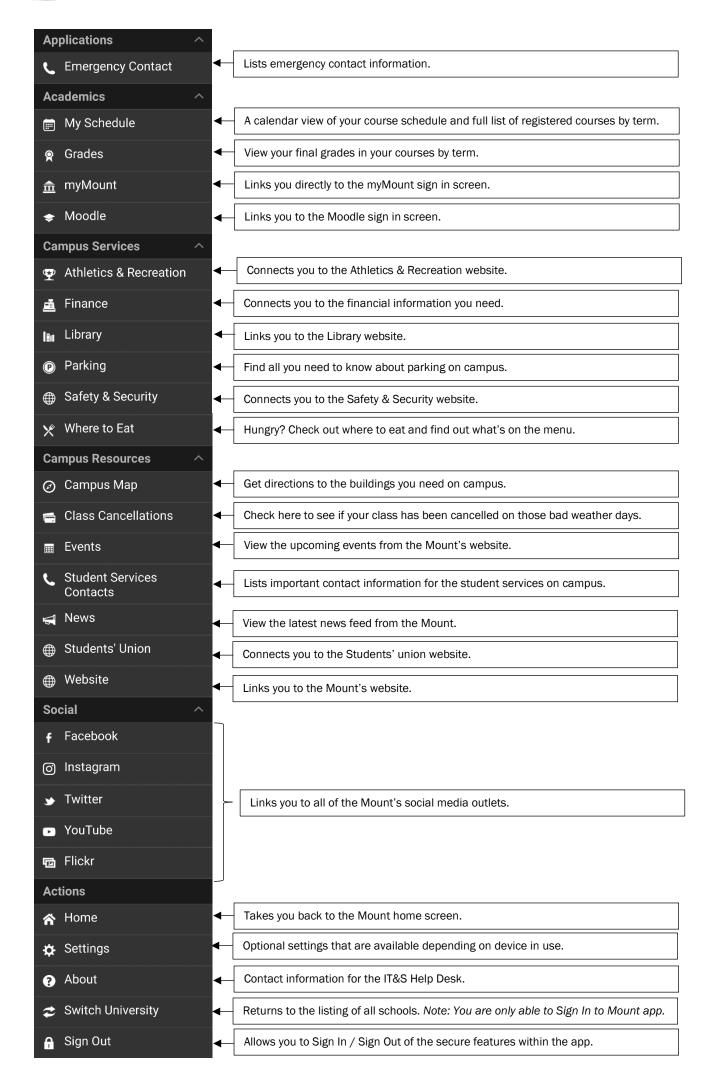

# Some App Features

# My Schedule

This feature opens to the Daily Schedule calendar, which displays the current date and all courses you have on that date in time blocks. Note: If your device is set to a time zone other than the Atlantic Time Zone, your classes will appear in the time blocks for the Atlantic Zone and not your specific zone.

The Full Schedule lists all of your currently registered courses by term.

Faculty Note: If you are taking courses and teaching courses, you will see both in your schedule.

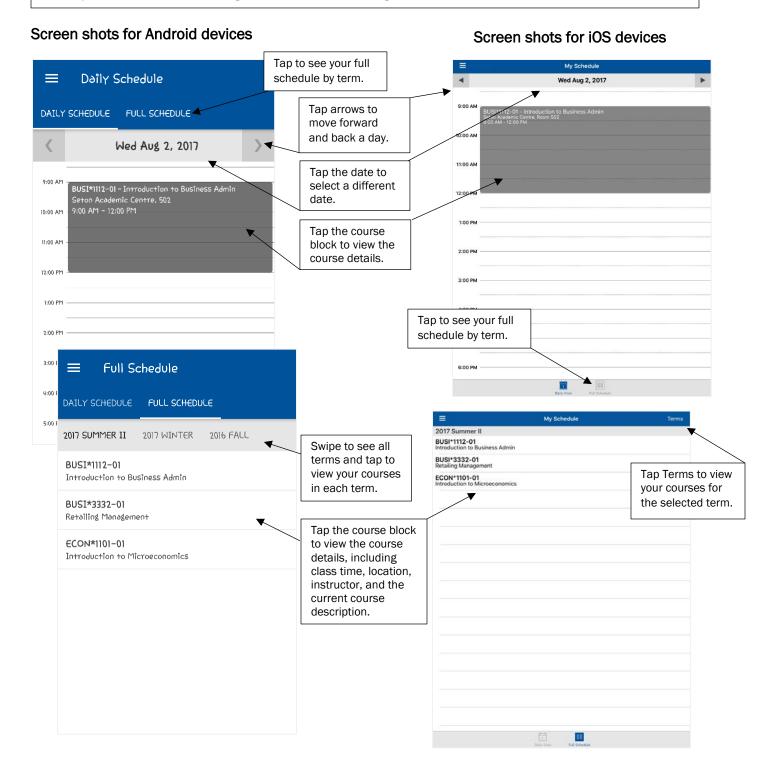

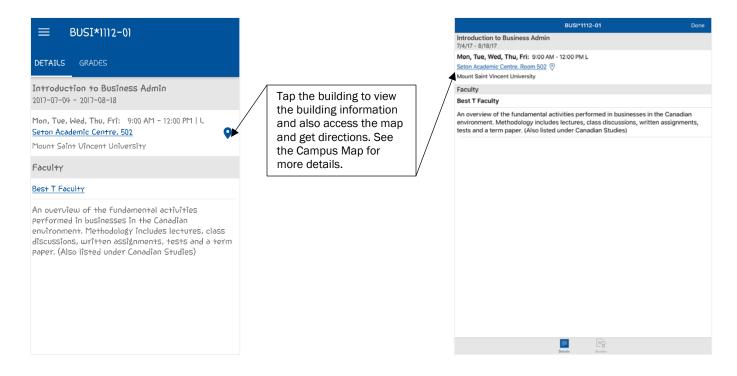

**Faculty Note:** You will also see **Roster** from this view so you can review your class list. For Apple users do not click the names in the list, as it will cause the app to close.

#### Grades

Displays final grades, when entered. Note: 'No Grades Recorded' will display until the final grade is submitted.

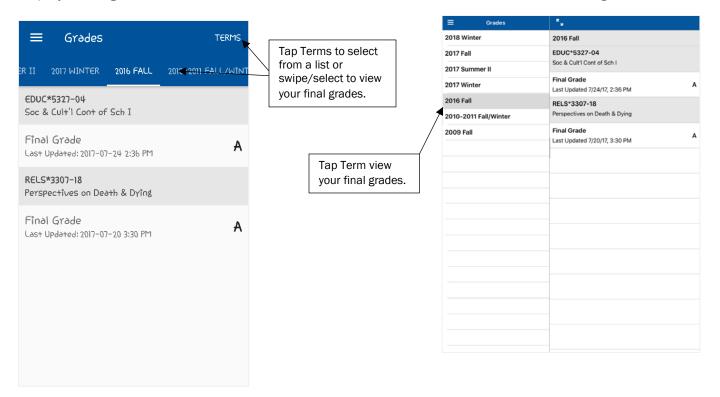

Note: If you have a financial hold on your account, you will see the message on the right and you will not be able to see any of your grades. Please seek assistance from Financial Services.

There are no grades for this term

## **Student Services Contacts**

Scroll through the list and tap on the department to get all the contact details. From the details, you can call, email, and obtain directions to the building.

## Screen shots for Android devices

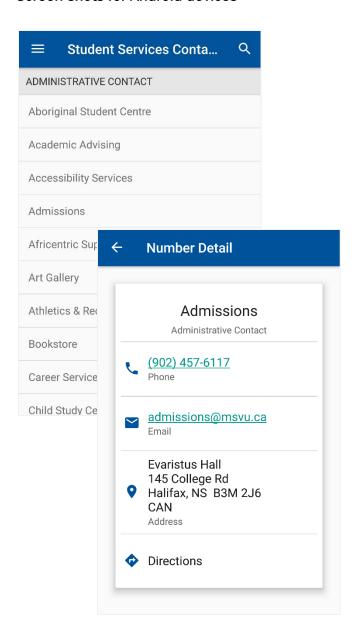

### Screen shots for iOS devices

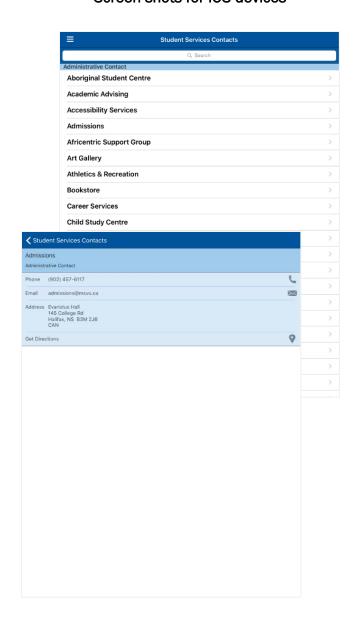

# **Campus Map**

Displays pin points for all buildings on campus using Google maps.

### Screen shots for Android devices

### Screen shots for iOS devices

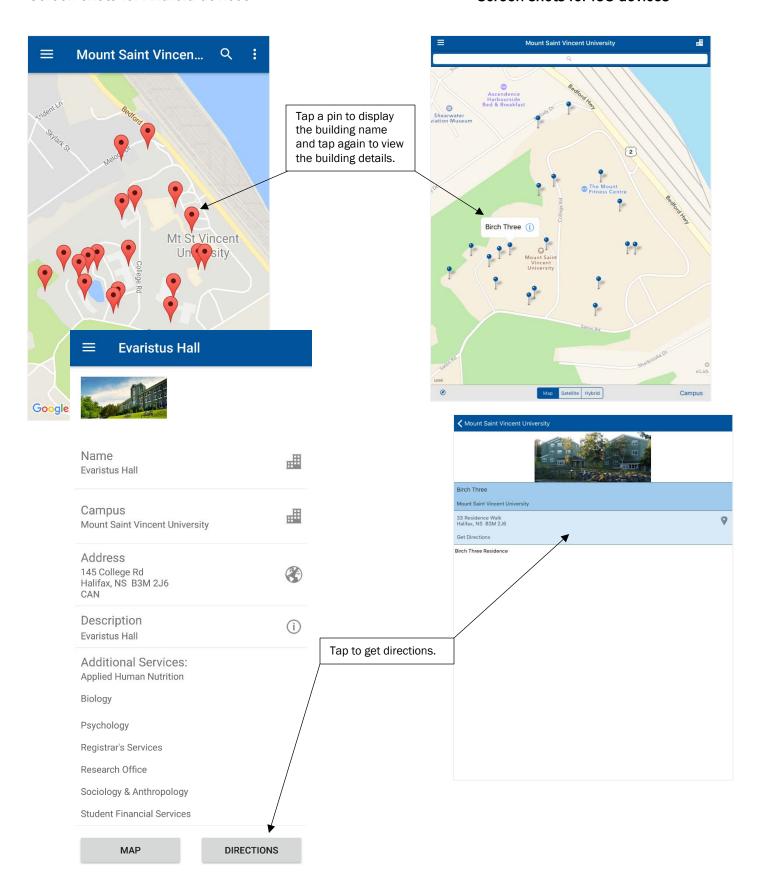

### News

Tap a news item to view more details and includes options for sharing.

#### Screen shots for Android devices

#### Screen shots for iOS devices

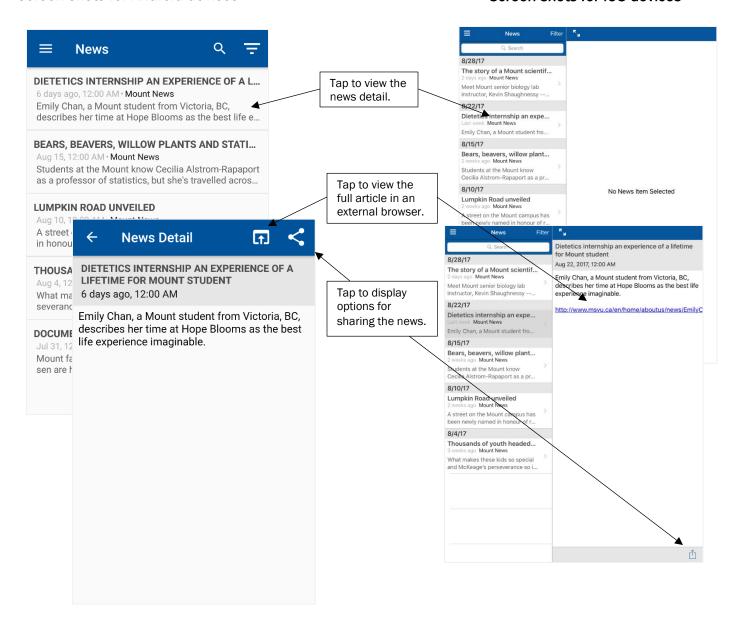

# Web Links

Menu features that open web links within the app includes options for opening in an external browser and options for sharing.

## Screen shots for Android devices

### Screen shots for iOS devices

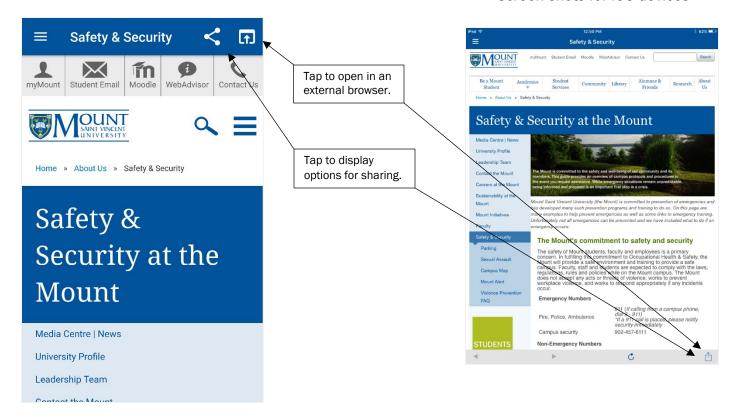

For assistance with the Mount app, contact the IT&S Help Desk at 902-457-6538 or helpdesk@msvu.ca.